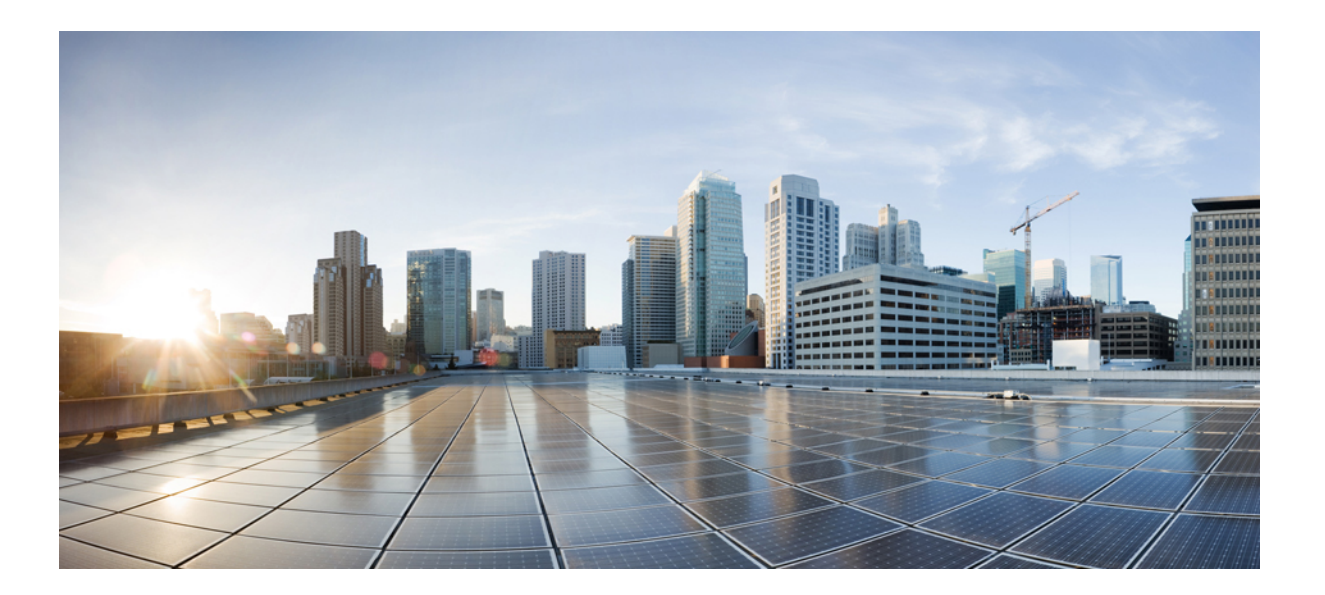

## **Replacing A Single Server or Cluster for Cisco Unified Communications Manager, Release 11.5(1)**

**First Published:** June 07, 2016

### **Americas Headquarters**

Cisco Systems, Inc. 170 West Tasman Drive San Jose, CA 95134-1706 USA http://www.cisco.com Tel: 408 526-4000 800 553-NETS (6387) Fax: 408 527-0883

© 2016 Cisco Systems, Inc. All rights reserved.

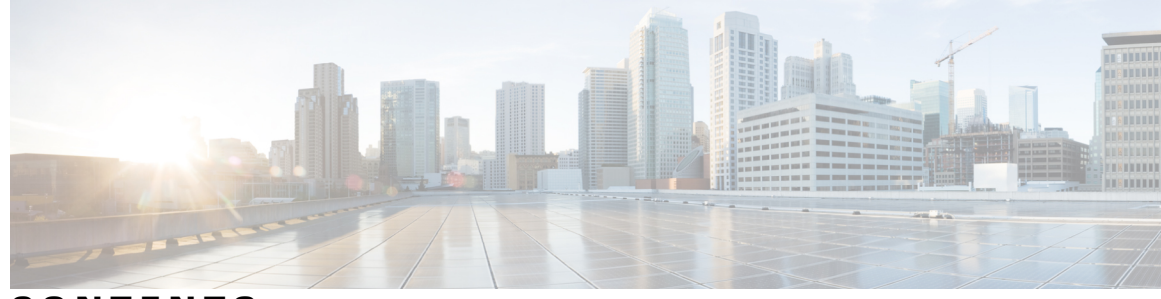

**CONTENTS**

 $\overline{\phantom{a}}$ 

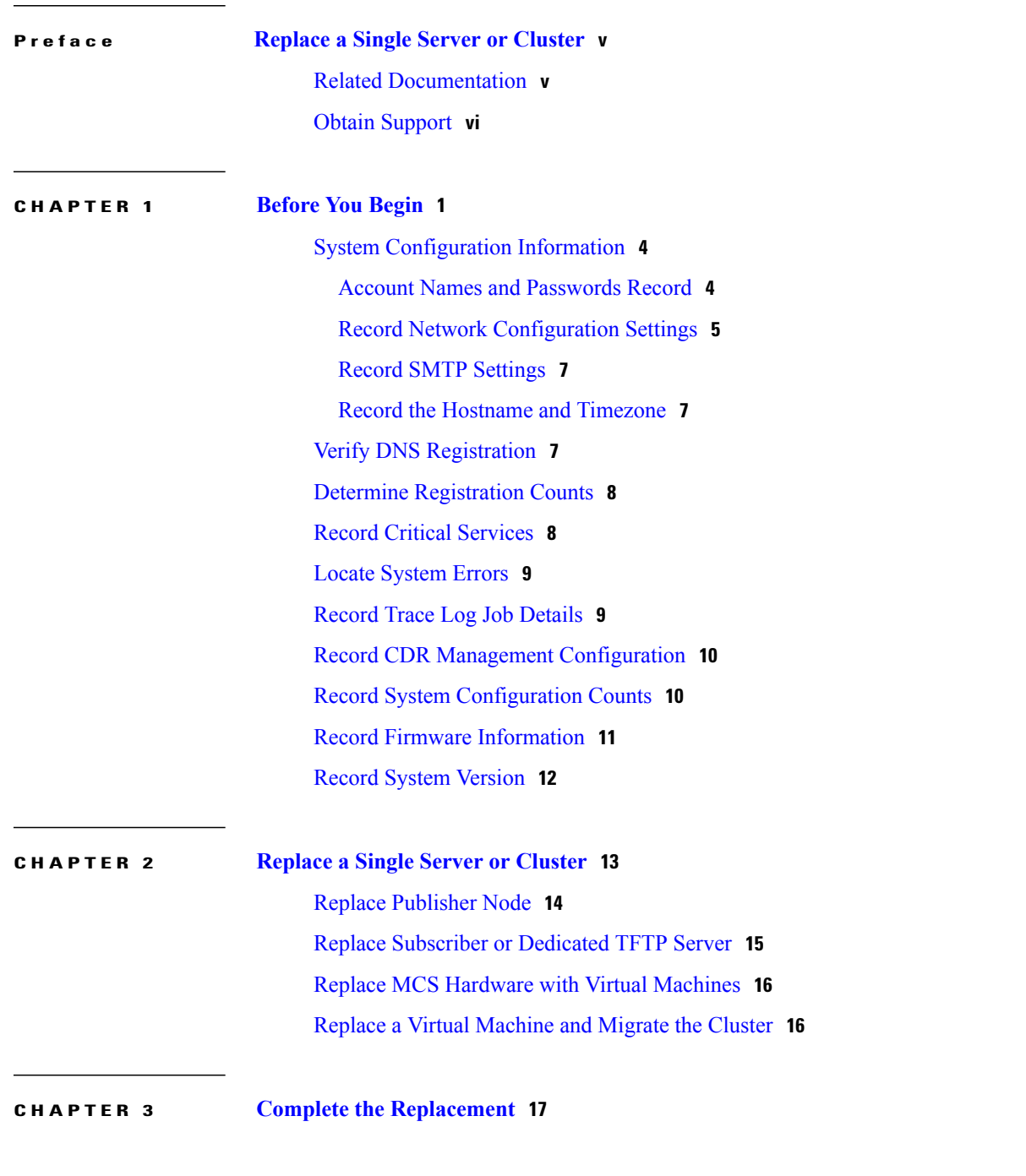

Create [Backup](#page-22-1) **17**

Supported Features and [Components](#page-22-2) **17**

[Configure](#page-23-0) Features for Backup **18**

[Configure](#page-24-0) Storage Location **19**

Start [Backup](#page-25-0) **20**

Check [Backup](#page-25-1) Status **20**

Obtain [License](#page-26-0) File **21**

[Verify](#page-26-1) NTP Status **21**

Install Software on [Publisher](#page-26-2) Server **21**

Install Software on [Subscriber](#page-29-0) Server **24**

Upload [License](#page-31-0) File **26**

Restore [Backup](#page-32-0) File **27**

View [Restore](#page-34-0) Status **29**

Complete [Replacement](#page-34-1) **29**

Π

<span id="page-4-0"></span>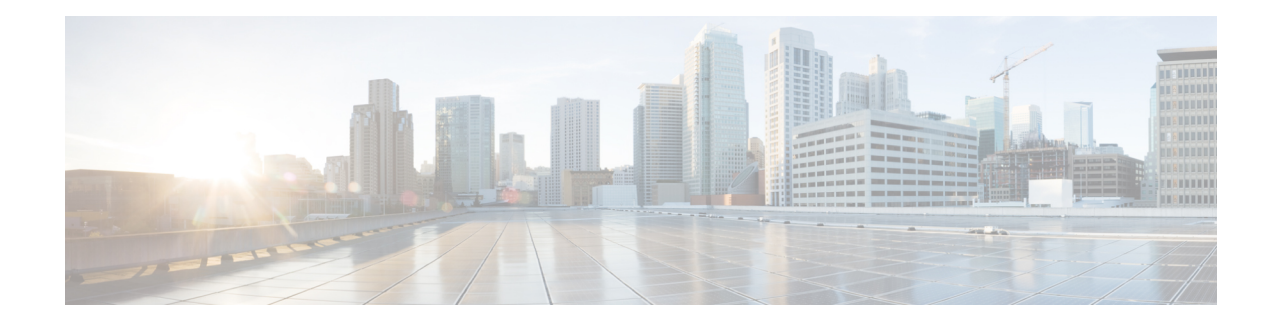

# **Replace a Single Server or Cluster**

This document describes how to replace a single server or an entire cluster for Cisco Unified Communications Manager. Replacement meansthat you replace the server hardware while preserving the server configuration. The replacement server operates identically to the old server.

In Release 10.0(1) and later, Cisco supports only virtualized deployments of Cisco Unified Communications Manager (Unified Communications Manager) on Cisco Unified Computing System servers, or on a Cisco-approved third-party server configuration. In Release 10.0(1) and later, Cisco does not support deployments of Unified Communications Manager on Cisco Media Convergence Server servers. For more information about the deployment of Unified Communications Manager in a virtualized environment, see [http://docwiki.cisco.com/wiki/Unified\\_Communications\\_in\\_a\\_Virtualized\\_Environment](http://docwiki.cisco.com/wiki/Unified_Communications_in_a_Virtualized_Environment).

**Caution**

Because this process is designed to work as a server replacement, you need to do it in the live environment. Cisco does not recommend doing this process on a "dead net" because a duplication of the entire network environment is required, which is highly risky.

- Related [Documentation,](#page-4-1) page v
- Obtain [Support,](#page-5-0) page vi

# <span id="page-4-1"></span>**Related Documentation**

For additional installation-related information, refer to the following documents:

• *Upgrading Cisco Unified Communications Manager*

[http://www.cisco.com/c/en/us/support/unified-communications/](http://www.cisco.com/c/en/us/support/unified-communications/unified-communications-manager-callmanager/products-maintenance-guides-list.html) [unified-communications-manager-callmanager/products-maintenance-guides-list.html](http://www.cisco.com/c/en/us/support/unified-communications/unified-communications-manager-callmanager/products-maintenance-guides-list.html)

• *Installing Cisco Unified Communications Manager*

[http://www.cisco.com/c/en/us/support/unified-communications/](http://www.cisco.com/c/en/us/support/unified-communications/unified-communications-manager-callmanager/products-maintenance-guides-list.html) [unified-communications-manager-callmanager/products-maintenance-guides-list.html](http://www.cisco.com/c/en/us/support/unified-communications/unified-communications-manager-callmanager/products-maintenance-guides-list.html)

• *Administration Guide for Cisco Unified Communications Manager*

[http://www.cisco.com/c/en/us/support/unified-communications/](http://www.cisco.com/c/en/us/support/unified-communications/unified-communications-manager-callmanager/products-maintenance-guides-list.html) [unified-communications-manager-callmanager/products-maintenance-guides-list.html](http://www.cisco.com/c/en/us/support/unified-communications/unified-communications-manager-callmanager/products-maintenance-guides-list.html)

ı

For further information about related Cisco IP telephony applications and products, refer to the *Cisco Unified Communications Manager Documentation Guide*:

[http://cisco.com/en/US/products/sw/voicesw/ps556/products\\_documentation\\_roadmaps\\_list.html.](http://cisco.com/en/us/products/sw/voicesw/ps556/products_documentation_roadmaps_list.html)

# <span id="page-5-0"></span>**Obtain Support**

For information on obtaining documentation, obtaining support, providing documentation feedback, security guidelines, and also recommended aliases and general Cisco documents, see the monthly *What*'*s New in Cisco Product Documentation*, which also lists all new and revised Cisco technical documentation, at:

<http://www.cisco.com/en/US/docs/general/whatsnew/whatsnew.html>

<span id="page-6-1"></span><span id="page-6-0"></span>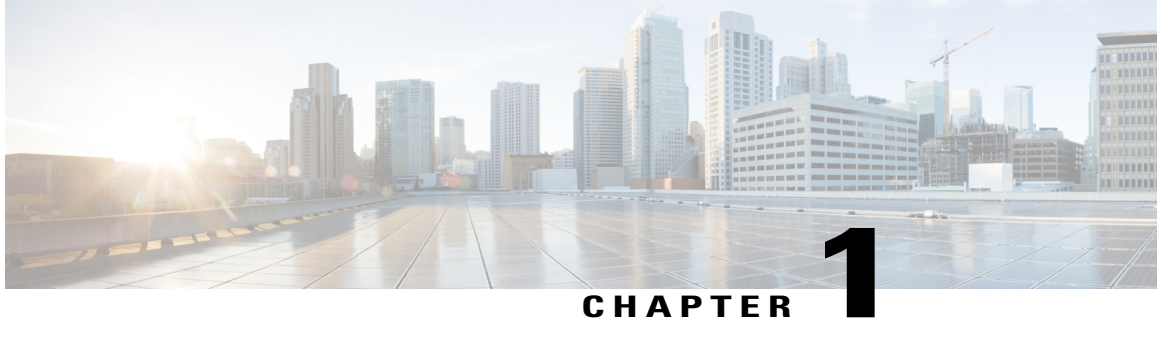

# **Before You Begin**

This section describes that tasks that you should perform before you begin the server or cluster replacement.

### **Procedure**

- **Step 1** Verify the integrity of the new server hardware by running any manufacturer-provided utilities.
- **Step 2** Make sure that the new servers are listed as supported hardware and sized appropriately to support the load of cluster.

Refer to the following documentation for information about the capacity of server models:

- Release notes for your product release
- [http://www.cisco.com/en/US/products/hw/voiceapp/ps378/prod\\_brochure\\_list.html](http://www.cisco.com/en/US/products/hw/voiceapp/ps378/prod_brochure_list.html)

Make sure to account for any growth that has occurred since initial system configuration.

- **Step 3** Verify that links between servers meet the delay requirements and that you have enough bandwidth to support database replication. For more information, refer to *Cisco Unified Communications SRND Based on Cisco Unified Communications Manager*.
- **Step 4** Record all system passwords and account IDs. See the Account Names and [Passwords](#page-9-1) Record, on page 4.

You must enter identical passwords when configuring the replacement server. You cannot retrieve these passwords from the server.

- **Step 5** Make sure that you have a copy of all custom ring files, phone backgrounds, and music on hold sources. Consider this actions as precautionary because the restore is designed to restore these items.
- **Step 6** Obtain and store COP files for any locales that are installed on the server. You need to reinstall locales after doing the replacement.
- **Step 7** Do not change computer names or IP addresses, or add more nodes to the cluster.

### **Step 8** Verify the integrity of your software downloads and DVDs. Perform the following tasks:

- Check the MD5 checksum of downloaded software against the published value to verify that it downloaded properly.
- Verify that the DVD is readable by a DVD drive.
- **Step 9** If your firewall is not in the routing path, disable the firewall between nodes, if possible. Also, increase the firewall timeout settings until after you complete the installation. It is not always sufficient to temporarily allow network traffic in and out of the nodes (for example, setting the firewall rule for these nodes to IP any/any). The firewall might still close necessary network sessions between nodes due to timeouts.
- **Step 10** Perform any system tests that you intend to perform after the replacement before the replacement also, to verify that the tests pass before you do the replacement. Document these tests, so you can perform them identically after doing the replacement.
- **Step 11** If you use DNS, verify that all servers that are to be replaced are configured in DNS properly. All nodes in the cluster must either use DNS or not use it. See the Verify DNS [Registration](#page-12-2), on page 7.
- **Step 12** Do not run Network Address Translation (NAT) or Port Address Translation (PAT) between Cisco Unified Communications Manager nodes.
- **Step 13** Record all the registration information by using the Cisco Unified Communications Manager Real Time Monitoring Tool (RTMT). See the Determine [Registration](#page-13-0) Counts, on page 8.

You cannot perform this task if your old server is not working.

**Step 14** Record all the critical services and their activation status by using the Cisco Unified Communications Manager Real Time Monitoring Tool (RTMT). See the Record Critical [Services,](#page-13-1) on page 8.

You cannot perform this task if your old server is not working.

**Step 15** Using the Syslog viewer in the Cisco Unified Communications Manager Real Time Monitoring Tool (RTMT), locate any events that have a severity of Error or higher. Perform this task to ensure that no system-affecting errors exist on your system.

See the Locate [System](#page-14-0) Errors, on page 9.

You cannot perform this task if your old server is not working.

**Step 16** Record the details of all Trace and Log Central jobs. See the [Record](#page-14-1) Trace Log Job Details, on page 9.

You cannot perform this task if your old server is not working.

**Step 17** Record CDR Management configuration and destinations, if applicable. See the Record CDR Management [Configuration](#page-15-0), on page 10.

You cannot perform this task if your old server is not working.

**Step 18** From Cisco Unified Communications Manager Administration, determine the number of specific items that are configured on the server. See the Record System [Configuration](#page-15-1) Counts, on page 10.

You cannot perform this task if your old server is not working.

**Step 19** From Cisco Unified Communications Manager Administration, record all the phone loads and device types that display on the Firmware Load Information window. See the Record Firmware [Information,](#page-16-0) on page 11.

If you have custom device types that do not ship with Cisco Unified Communications Manager, make sure that you have the appropriate COP files. You need to reinstall the devices types after performing the replacement.

You cannot perform this task if your old server is not working.

- **Step 20** Record all network configuration settings and other configuration settings that are described in the sections that are referenced in the Important Notes column for each server to be replaced. See the following sections:
	- Record Network [Configuration](#page-10-0) Settings, on page 5.
	- Record SMTP [Settings](#page-12-0), on page 7
	- Record the [Hostname](#page-12-1) and Timezone, on page 7

You cannot perform this task if your old server is not working.

**Step 21** Compare the system version on each node in your cluster by using Cisco Unified Communications Manager Administration. Verify that you have DVDs with that version. See the Record System [Version](#page-17-0), on page 12.

If you have a service release, you need media for the base release and the service release.

- **Step 22** If your cluster is running in secure mode, make sure that you have USB eToken devices and CTL Client plug-in utility installed on a computer that is running the Windows operating system. For information about performing these tasks and about Cisco Unified Communications Manager security, refer to the *Cisco Unified Communications Manager Security Guide*.
- **Step 23** Perform a DRS backup on the publisher server to a remote SFTP server and verify that the backup succeeds. Record the DRS backup location and schedule information, if applicable. To verify that your SFTP is working, use an SFTP client on a computer on the same subnet as the servers that are being restored and download the backup to that computer.

Ensure that all cluster nodes that you will replace or reinstall are online and registered as a node. DRS backs up only registered and online nodes.

You cannot perform this task if your old server is not working.

See the Create [Backup,](#page-22-1) on page 17.

- System [Configuration](#page-9-0) Information, page 4
- Verify DNS [Registration,](#page-12-2) page 7
- Determine [Registration](#page-13-0) Counts, page 8
- Record Critical [Services,](#page-13-1) page 8
- Locate [System](#page-14-0) Errors, page 9
- Record Trace Log Job [Details,](#page-14-1) page 9
- Record CDR Management [Configuration,](#page-15-0) page 10
- Record System [Configuration](#page-15-1) Counts, page 10
- Record Firmware [Information,](#page-16-0) page 11
- Record System [Version,](#page-17-0) page 12

# <span id="page-9-0"></span>**System Configuration Information**

Before replacing or reinstalling a server, you must have the information that is described in this section. The information that is provided must match before and after the restore or reinstall. In the case of a server replacement, this information must match on both the original server and its replacement.

Gather this information for each Cisco Unified Communications Manager server that you are replacing or reinstalling in the cluster. You may not need to obtain all the information; gather only the information that is pertinent to your system and network configuration.

## <span id="page-9-1"></span>**Account Names and Passwords Record**

Record all system passwords and account IDs, including those described in the following table. You cannot retrieve these passwords from the server.

 $\bigwedge$ 

**Caution** You must enter identical passwords and account IDs when you configure the replacement server.

If you replace a server that was previously upgraded from an older product release, your passwords might get denied by the Cisco Unified Communications Manager installation program. This happens because the password validation rules might get stronger in the new product release, but passwords do not get re validated during an upgrade. But when you perform a fresh installation on the server that you are replacing, the new, stronger password validation occurs.

If this happens, choose new passwords that the installation program will accept. For more information about passwords, see the document *Installing Cisco Unified Communications Manager*.

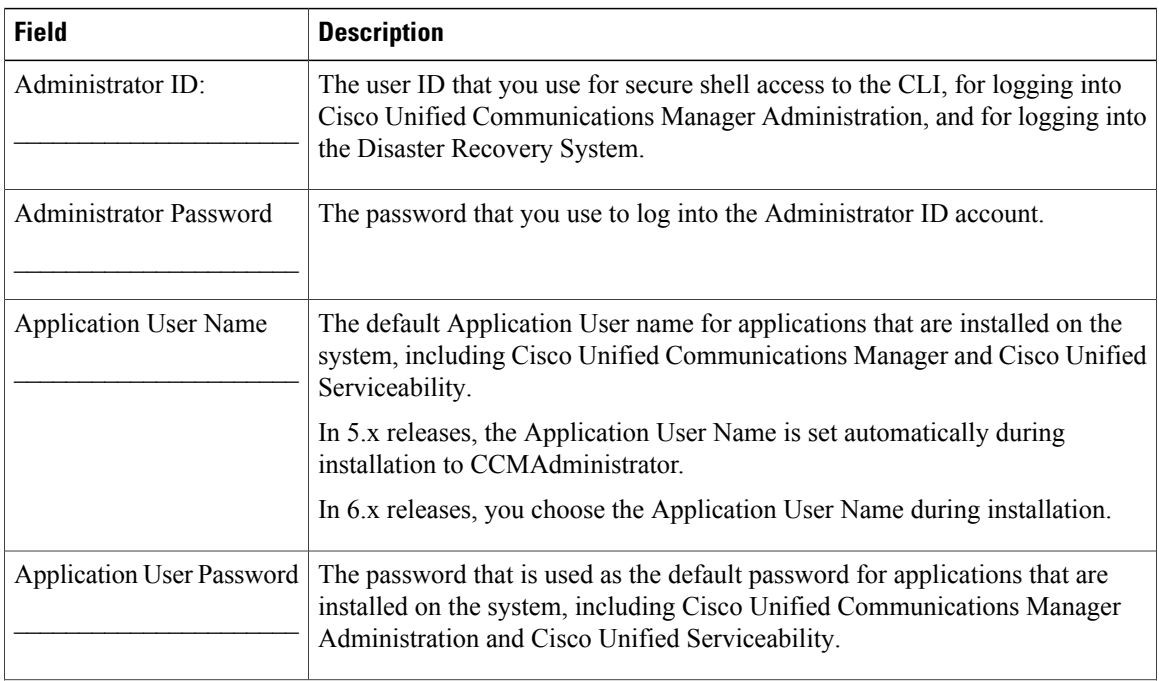

#### **Table 1: Password and Accounts Configuration Data**

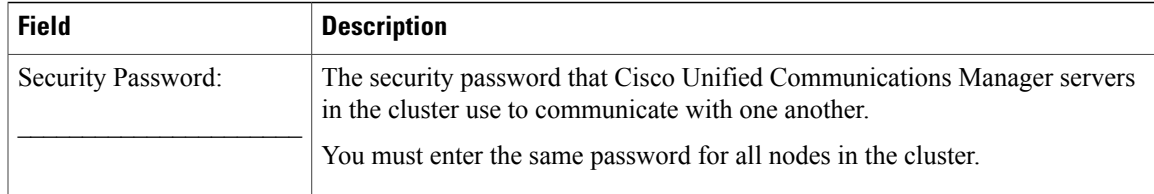

# <span id="page-10-0"></span>**Record Network Configuration Settings**

Follow this procedure to record network configuration settings.

<u>/i\</u> **Caution**

You must enter identical network settings when you configure the replacement server. Do not attempt to change network settings on the replacement server. The only exceptions are the NIC speed and duplex settings, which you should configure as described in this section.

### **Procedure**

**Step 1** In Cisco Unified Communications Operating System Administration, navigate to **Show** > **Network**.

**Step 2** Record all network configuration settings, including those described in the following table.

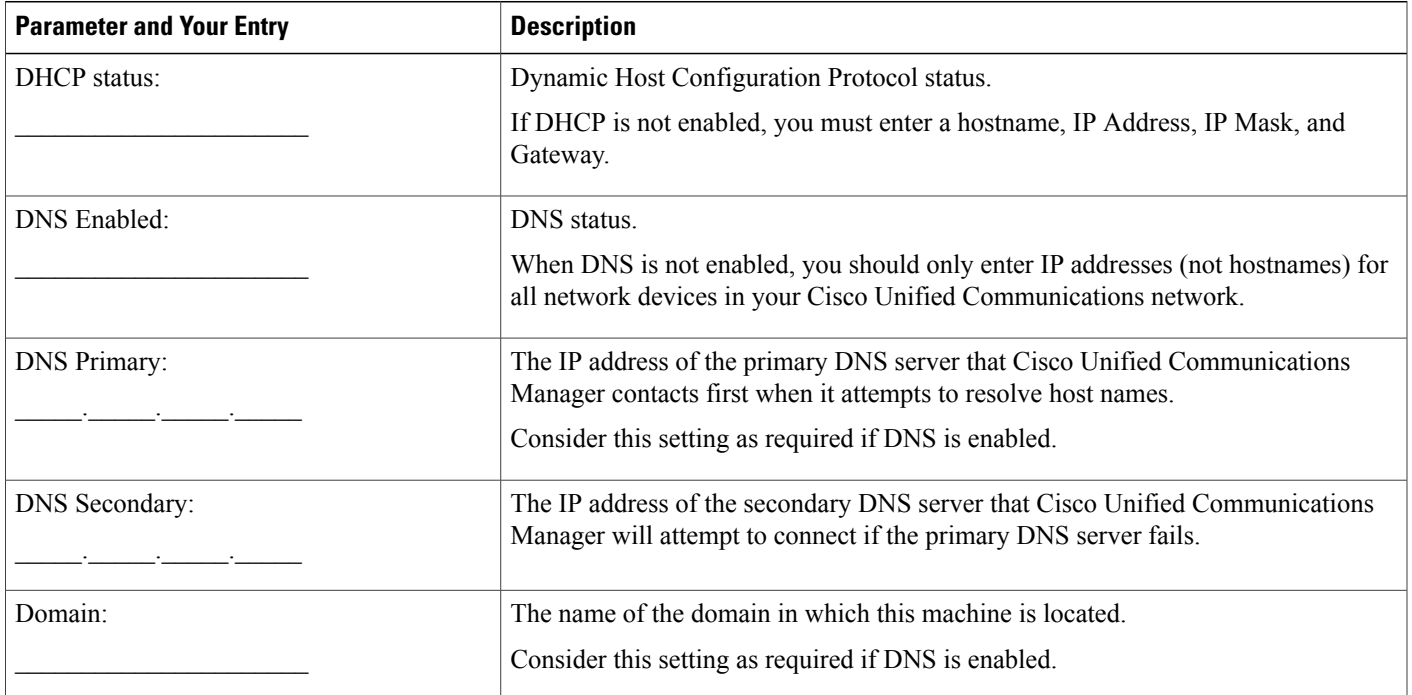

### **Table 2: Network Configuration Information**

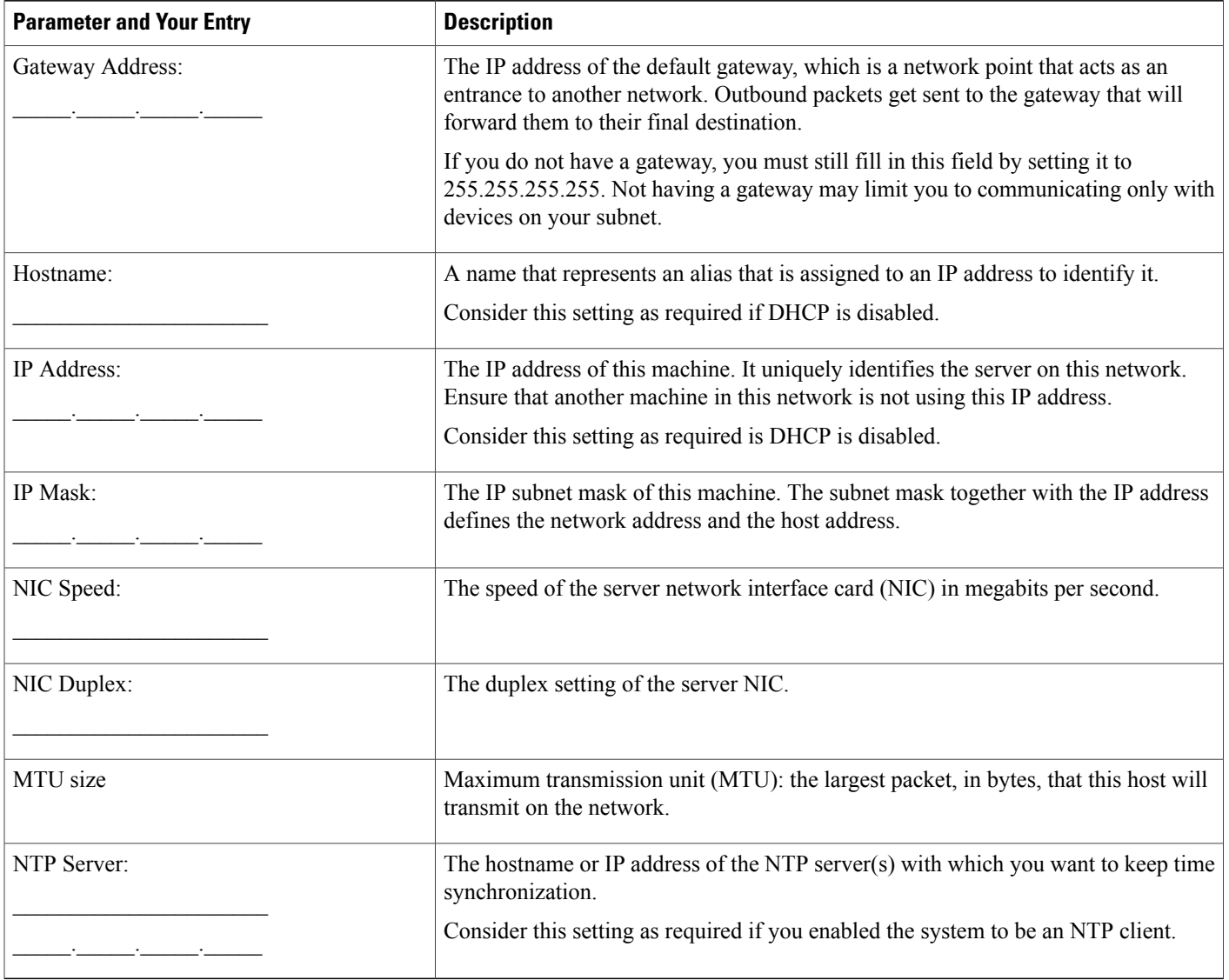

**Step 3** Record the NIC speed and duplex settings of the switch port to which you will connect the new server. You should configure the same NIC settings on the server and on the switch port. For GigE (1000/FULL), you should set both NIC and switch port settings to Auto/Auto; do not set hard values.

If you are using Network Fault Tolerance, the Network Fault Tolerance configuration gets lost during the replacement. You will need to configure it on each server after the upgrade.

Enable PortFast on all switch ports that are connected to Cisco Unified Communications Manager servers. With Portfast enabled, the switch immediately brings a port from the blocking state into the forwarding state by eliminating the forwarding delay (the time that a port waits before changing from its Spanning-Tree Protocol (STP) learning and listening states to the forwarding state).

### **Related Topics**

[Before](#page-6-1) You Begin, on page 1

### <span id="page-12-0"></span>**Record SMTP Settings**

Follow this procedure to record the SMTP server setting, which specifies the hostname or IP address of the SMTP host that is used for outbound e-mail.

### **Procedure**

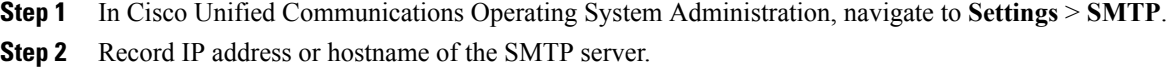

### <span id="page-12-1"></span>**Record the Hostname and Timezone**

Follow this procedure to record the hostname and timezone settings.

#### **Procedure**

**Step 1** In Cisco Unified Communications Operating System Administration, navigate to **Show** > **System**.

**Step 2** Record the settings in the following fields:

- Host Name The unique host name of the server
- Time Zone The local time zone and offset from Greenwich Mean Time (GMT)

# <span id="page-12-2"></span>**Verify DNS Registration**

If you use DNS, verify that all servers to be replaced are registered in DNS properly.

### **Procedure**

- **Step 1** Open a command prompt.
- **Step 2** To ping each server by its DNS name, enter:

**ping** *DNS name*

**Step 3** To look up each server by IP address, enter:

**nslookup** *IP address*

#### **Related Topics**

[Before](#page-6-1) You Begin, on page 1

# <span id="page-13-0"></span>**Determine Registration Counts**

Record the number of registered devices, including the numbers of registered phones and gateways, by using the Cisco Unified Communications Manager Real Time Monitoring Tool (RTMT).

#### **Procedure**

- **Step 1** Download and install the Cisco Unified Communications Manager Real Time Monitoring Tool (RTMT) by choosing **Application** > **Plugins** from Cisco Unified Communications Manager Administration, clicking **Find**, and clicking the **Download** link next to the appropriate RTMT installer. If you are planning to install the RTMT tool on a computer that is running the Microsoft Windows operating system, click the **Download** link for the Cisco Unified Communications Manager Real Time Monitoring Tool-Windows. If you are planning to install the RTMT tool on a computer that is running the Linux operating system, click the **Download** link for the Cisco Unified Communications Manager Real Time Monitoring Tool-Linux.
- **Step 2** Open RTMT.
- **Step 3** Perform one of the following tasks:
	- In the Quick Launch Channel, click the **CallManager** tab, click the **View** tab, click the **Device** category, and click the **Device** icon.
	- Choose **CallManager** > **Monitor** > **Device Summary**.
- **Step 4** For each Cisco Unified Communications Manager node, record the number for each device type that is displayed, including the numbers of registered phones, FXS, FXO, T1Cas, PRI, MOH, MTP, CFB, XCODE, and H323 Gateways.

#### **Related Topics**

[Before](#page-6-1) You Begin, on page 1 Complete [Replacement](#page-34-1), on page 29

# <span id="page-13-1"></span>**Record Critical Services**

Record all the critical services and their status by using the Cisco Unified Communications Manager Real Time Monitoring Tool (RTMT).

- **Step 1** Perform one of the following tasks:
	- In the Quick Launch Channel, click the **System** tab, click the **View** tab, click the **Server** category, and click the **Critical Services** icon.
	- Choose **System** > **Server** > **Critical Services**.
- **Step 2** Record the status of all critical services for each node in the cluster.

#### **Related Topics**

[Before](#page-6-1) You Begin, on page 1 Complete [Replacement](#page-34-1), on page 29

## <span id="page-14-0"></span>**Locate System Errors**

Using the Syslog viewer in the Cisco Unified Communications Manager Real Time Monitoring Tool (RTMT), locate any events that have a severity of Error or higher.

#### **Procedure**

**Step 1** Open RTMT and perform one of the following tasks:

- In the Quick Launch Channel, click the **System** tab, click the **Tools** tab; then click the **SysLog Viewer** icon.
- Choose **System** > **Tools** > **SysLog Viewer** > **Open SysLog Viewer**.
- **Step 2** From the Select a Node drop-down list box, choose the server where the logs that you want to view are stored.
- **Step 3** Double-click the **Application Logs** folder.
- **Step 4** Locate events with a severity of Error or higher.
- **Step 5** Review each log to locate system-affecting errors.

### **Related Topics**

[Before](#page-6-1) You Begin, on page 1 Complete [Replacement](#page-34-1), on page 29

# <span id="page-14-1"></span>**Record Trace Log Job Details**

Record the details of all Trace and Log Central jobs.

**Step 1** Open RTMT and perform one of the following tasks:

- In the Quick Launch Channel, click the **System** tab, click the **Tools** tab; then, click the **Job Status** icon.
- Choose **System** > **Tools** > **Trace** > **Job Status**.
- **Step 2** Double click each scheduled job and record the details that display for each job in the Show Detail dialog box.

#### **Related Topics**

[Before](#page-6-1) You Begin, on page 1

# <span id="page-15-0"></span>**Record CDR Management Configuration**

Record CDR Management configuration and destinations, if applicable.

You use the CDR Management Configuration window to set the amount of disk space to allocate to call detail record (CDR) and call management record (CMR) files, configure the number of days to preserve files before deletion, and configure up to three billing application server destinations for CDRs. The CDR repository manager service repeatedly attempts to deliver CDR and CMR files to the billing servers that you configure on the CDR Management Configuration window until it delivers the files successfully, until you change or delete the billing application server on the CDR Management Configuration window, or until the files fall outside the preservation window and are deleted.

### **Procedure**

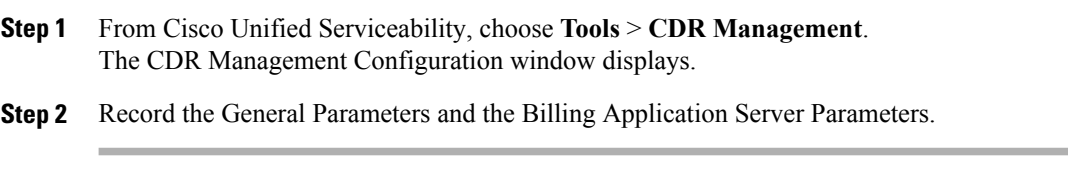

#### **Related Topics**

[Before](#page-6-1) You Begin, on page 1

# <span id="page-15-1"></span>**Record System Configuration Counts**

From Cisco Unified Communications Manager Administration, obtain counts of each of the items that are configured on the system that you want to verify after the replacement. Some examples of items to count follow:

• Phones

- Gateways
- Trunks
- Users
- Route patterns
- CTI ports
- CTI route points

- **Step 1** In Cisco Unified Communications Manager Administration, access the windows for each item that you want to count and click **Find** without entering any search parameters. Some examples follow:
	- Find and List Phones (**Device** > **Phone**)
	- Find and List Gateway (**Device** > **Gateway**)
	- Find and List Trunks (**Device** > **Trunk**)
	- Find and List Route Patterns (**Call Routing** > **Route/Hunt** > **Route Pattern**)
	- Find and List Users (**User Management** > **End Users**)
	- Find and List Application Users (**User Management** > **Application Users**)

**Step 2** Record the number of each of the items (devices, route patterns, and users).

### **Related Topics**

[Before](#page-6-1) You Begin, on page 1 Complete [Replacement](#page-34-1), on page 29

# <span id="page-16-0"></span>**Record Firmware Information**

Record all of the phone loads and device types that display on the Firmware Load Information window.

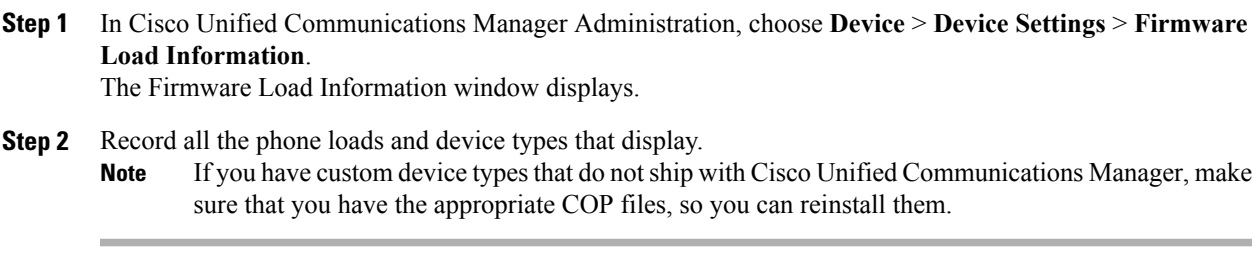

### **Related Topics**

[Before](#page-6-1) You Begin, on page 1 Complete [Replacement](#page-34-1), on page 29

# <span id="page-17-0"></span>**Record System Version**

Compare the system version on each node in your cluster by using Cisco Unified Communications Operating System Administration.

Verify that you have DVDs with that version. If you have a service release, you need media for base image and the service release.

### **Procedure**

**Step 1** From the Cisco Unified Communications Operating System Administration window, navigate to **Show** > **System**.

The System Status window displays.

**Step 2** Make a note of the value that is displayed in the Product Version field.

### **Related Topics**

[Before](#page-6-1) You Begin, on page 1 Complete [Replacement](#page-34-1), on page 29

<span id="page-18-1"></span><span id="page-18-0"></span>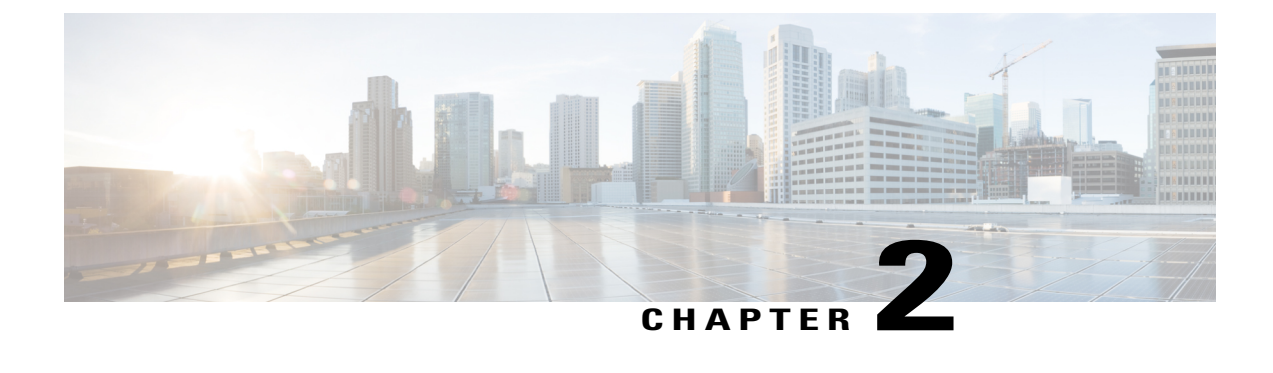

# **Replace a Single Server or Cluster**

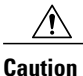

Because this process is designed to work as a server replacement, you must perform it in the live environment. Cisco does not recommend doing this process on a "dead net" because a duplication of entire network environment is required, which is highly risky.

This section provides checklists of the steps that are required to replace a single server or a cluster:

- If you are replacing an entire cluster, replace the servers in the order that is described in the following steps.
- If you are replacing a publisher node in a cluster, or a single server that is not part of a cluster, go to the applicable procedure.
- If you are replacing one or more subscriber nodes or dedicated TFTP servers, go to the applicable procedure.

- **Step 1** Replace the publisher node.
- **Step 2** Replace any dedicated TFTP servers or other non-Cisco Unified Communications Manager cluster nodes.
- **Step 3** Replace all backup subscriber nodes.
- **Step 4** Replace all primary subscriber nodes.
- **Step 5** Perform any remaining post-replacement tasks.
	- Replace [Publisher](#page-19-0) Node, page 14
	- Replace [Subscriber](#page-20-0) or Dedicated TFTP Server, page 15
	- Replace MCS Hardware with Virtual [Machines,](#page-21-0) page 16
	- Replace a Virtual [Machine](#page-21-1) and Migrate the Cluster, page 16

# <span id="page-19-0"></span>**Replace Publisher Node**

Complete the following tasks to replace the Cisco Unified Communications Manager publisher server. If you are replacing a single server that is not part of a cluster, follow this procedure to replace your server.

### **Procedure**

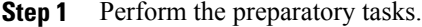

- **Step 2** Gather the necessary information about the old publisher server.
- **Step 3** Back up the publisher server to a remote SFTP server by using Disaster Recovery System (DRS) and verify that you have a good backup.
- **Step 4** Get new licenses of all the license types before system replacement. Get new licenses of all the license types: Software License Feature, CCM Node License Feature, and Phone License Feature.

You only need a new license if you are replacing the publisher node.

- **Step 5** Shut down and turn off the old server.
- **Step 6** Connect the new server.
- **Step 7** Install the same Cisco Unified Communications Manager release on the new server that was installed on the old server, including any Engineering Special releases. Configure the server as the publisher server for the cluster.
- **Step 8** Restore backed-up data to the publisher server by using DRS.
- **Step 9** Reboot all nodes in the cluster, starting with the subscriber nodes. Reboot the publisher node after all subscriber nodes finish rebooting. If the server is not in a cluster, then reboot the server.
- **Step 10** Upload all of the new license files to the publisher server. Upload new license files for all of the license types: Software License Feature, CCM Node License Feature, and Phone License Feature.
- **Step 11** Delete all invalid license files (those based on the old server MAC address).
- **Step 12** Perform the post-replacement tasks.

### **Related Topics**

[Before](#page-6-1) You Begin, on page 1 System [Configuration](#page-9-0) Information, on page 4 Create [Backup,](#page-22-1) on page 17 Obtain [License](#page-26-0) File, on page 21 Install Software on [Publisher](#page-26-2) Server, on page 21 Restore [Backup](#page-32-0) File, on page 27 Upload [License](#page-31-0) File, on page 26 Delete Invalid License Files Complete [Replacement](#page-34-1), on page 29

# <span id="page-20-0"></span>**Replace Subscriber or Dedicated TFTP Server**

Complete the following tasks to replace a subscriber node or dedicated TFTP server (or another server type that is not a Cisco Unified Communications Manager server). A dedicated TFTP server is a node with Cisco Unified Communications Manager installed but with the Cisco Unified Communications Manager service disabled. The TFTP service runs as a dedicated TFTP server for the cluster.

If you are also replacing the publisher node, you must replace it before replacing or reinstalling any other nodes. If the cluster uses backup subscriber nodes, replace or reinstall all backup subscriber nodes before replacing or reinstalling primary subscriber nodes.

You can replace all backup subscriber nodes at the same time if this does not cause outages or oversubscription of primary subscriber nodes. You can replace all primary subscriber nodes at the same time if this does not cause outages or oversubscription of backup subscriber nodes.

Follow the references in the For More Information column to get more information about a step.

#### **Procedure**

- **Step 1** Gather the necessary information about the old server.
- **Step 2** If you are getting the system time from an NTP server, verify that the publisher node can synchronize with the NTP server before you install a subsequent node.
- **Step 3** Shut down and turn off the old server.
- **Step 4** Connect the new server.
- **Step 5** Install the same Cisco Unified Communications Manager release on the new server that was installed on the old server, including any Engineering Special releases. Configure the new server to use the same configuration information as the old server.
- **Step 6** Restore backed up data to the node by using DRS.
- **Step 7** Reboot the new server.
- **Step 8** Verify that the new server has the same number and status for all Critical services that you gathered before replacing the server.
- **Step 9** Verify that the db Replicate state has a value of 2. This indicates that the database is set up on this node.
- **Step 10** Perform the post-replacement tasks.

#### **Related Topics**

[Replace](#page-18-1) a Single Server or Cluster, on page 13 System [Configuration](#page-9-0) Information, on page 4 [Verify](#page-26-1) NTP Status, on page 21 Install Software on [Subscriber](#page-29-0) Server, on page 24 Restore [Backup](#page-32-0) File, on page 27 [Before](#page-6-1) You Begin, on page 1 Complete [Replacement](#page-34-1), on page 29 Replace [Publisher](#page-19-0) Node, on page 14 Replace [Subscriber](#page-20-0) or Dedicated TFTP Server, on page 15

Π

# <span id="page-21-0"></span>**Replace MCS Hardware with Virtual Machines**

You can migrate an existing cluster of Unified Communication Manager nodes that are running on MCS hardware to a new virtualized cluster using the Cisco Prime Collaboration Deployment application. For information, see the *Cisco Prime Collaboration Deployment Administration Guide*.

# <span id="page-21-1"></span>**Replace a Virtual Machine and Migrate the Cluster**

You can migrate an existing cluster of virtualized Unified Communication Manager nodes to a new virtualized cluster using the Cisco Prime Collaboration Deployment application. For information, see the *Cisco Prime Collaboration Deployment Administration Guide*.

<span id="page-22-0"></span>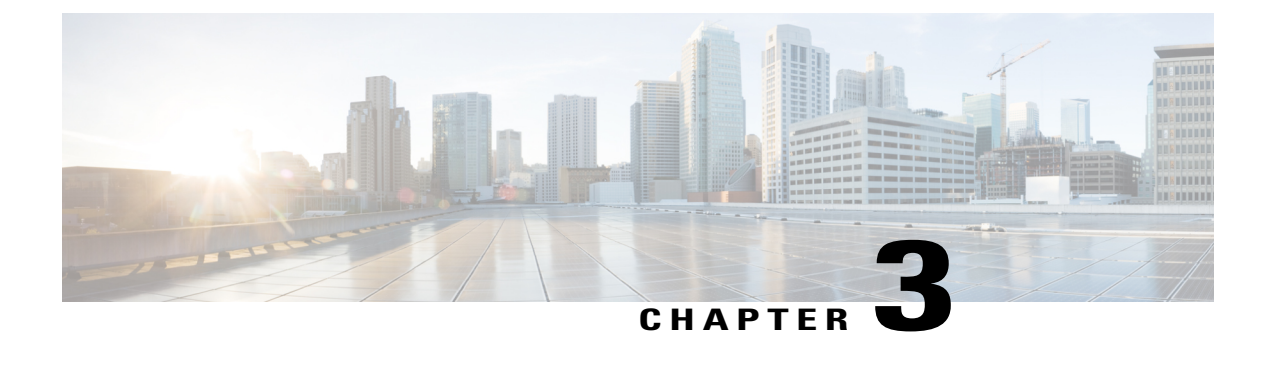

# **Complete the Replacement**

- Create [Backup,](#page-22-1) page 17
- Obtain [License](#page-26-0) File, page 21
- Verify NTP [Status,](#page-26-1) page 21
- Install Software on [Publisher](#page-26-2) Server, page 21
- Install Software on [Subscriber](#page-29-0) Server, page 24
- Upload [License](#page-31-0) File, page 26
- Restore [Backup](#page-32-0) File, page 27
- Complete [Replacement,](#page-34-1) page 29

# <span id="page-22-1"></span>**Create Backup**

The following sections describe how to set up and run a backup before an upgrade. Refer to the *Administration Guide for Cisco Unified Communications Manager* for more information.

If you are recovering or replacing a server, you can skip this section on creating backups and restore the server from the most recent backup that is available.

### **Related Topics**

Replace [Publisher](#page-19-0) Node, on page 14 Replace [Subscriber](#page-20-0) or Dedicated TFTP Server, on page 15

## <span id="page-22-2"></span>**Supported Features and Components**

You can back up and restore the features and subcomponents that are shown in the following table. For each feature that you choose, the system backs up all its subcomponents automatically.

#### **Table 3: Supported Features and Components**

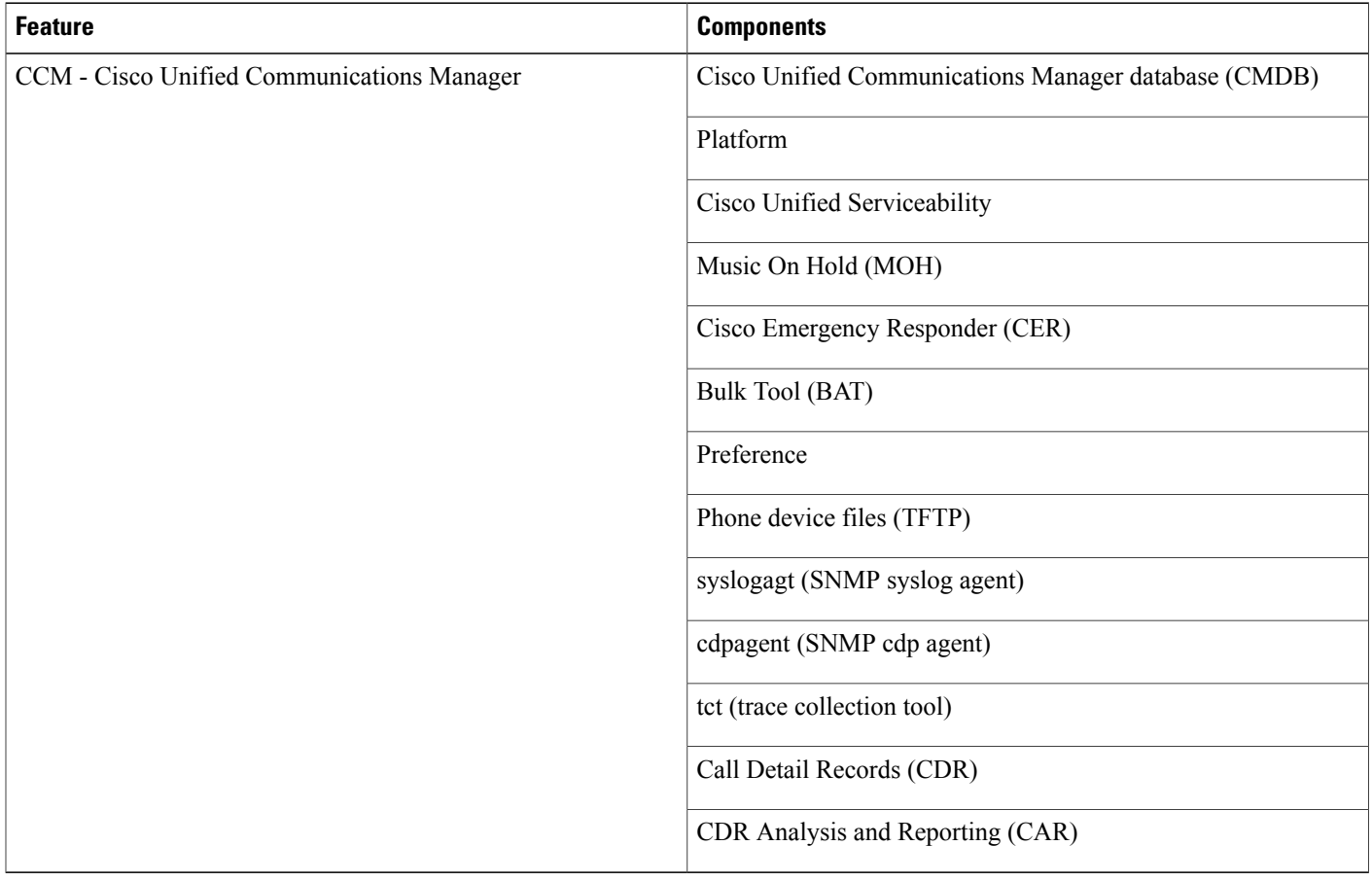

## <span id="page-23-0"></span>**Configure Features for Backup**

Before you can schedule or start a backup job, you must configure the features that you want to back up.

**Note** Changing a backup feature changes it for both manual and scheduled backups.

Perform the following steps to choose the features that you want to back up.

### **Procedure**

**Step 1** Navigate to the Disaster Recovery System. Log in to Cisco Unified Communications Manager Administration, choose Disaster Recovery System from the Navigation menu in the upper, right corner of the Cisco Unified Communications Manager Administration window, and click **Go**. The Disaster Recovery System Logon window displays.

- **Step 2** Log in to the Disaster Recovery System by using the same Administrator user name and password that you use for Cisco Unified Communications Operating System Administration.
- **Step 3** Navigate to **Backup** > **Configure Features**.
- **Step 4** From the list of available features, choose the feature or features that you want to include in the backup and click **Save**. You must choose at least one feature.
- **Step 5** Continue with the next procedure for configuring a storage location.

### <span id="page-24-0"></span>**Configure Storage Location**

Before using the Disaster Recovery System, you must configure the location where you want the backup file to be stored. Perform the following steps to configure the storage location.

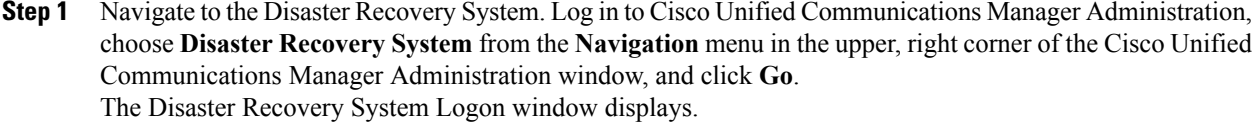

- **Step 2** Log in to the Disaster Recovery System by using the same Administrator user name and password that you use for Cisco Unified Communications Operating System Administration.
- **Step 3** Navigate to **Backup** > **Storage Location**. The Storage Location window displays. **Note** You can configure the number of backup sets that are stored on a network directory.
- **Step 4** Select the Network Directory option to store the backup data on a networked drive that is accessed through an SFTP connection.
- **Step 5** Enter the following required information:
	- Server name: Name or IP address of the network server
	- Path name: Path name for the directory where you want to store the backup file
	- User name: Valid username for an account on the remote system
	- Password: Valid password for the account on the remote system
		- You must have access to an SFTP server to configure a network storage location. The SFTP path must exist prior to the backup. Ensure that the account that is used to access the SFTP server has write permission for the selected path. **Note**
- **Step 6** To update these settings, click **Save**.
	- For network directory backups, after you click the Save button, the DRS Master Agent will validate the selected SFTP server. If the user name, password, server name, or directory path is invalid, the save will fail. **Note**
- **Step 7** Continue with either a manual or a scheduled backup.

Τ

## <span id="page-25-0"></span>**Start Backup**

You can manually start a backup of the features that you choose on the Configure Features menu. Perform the following steps to start a manual backup.

### **Procedure**

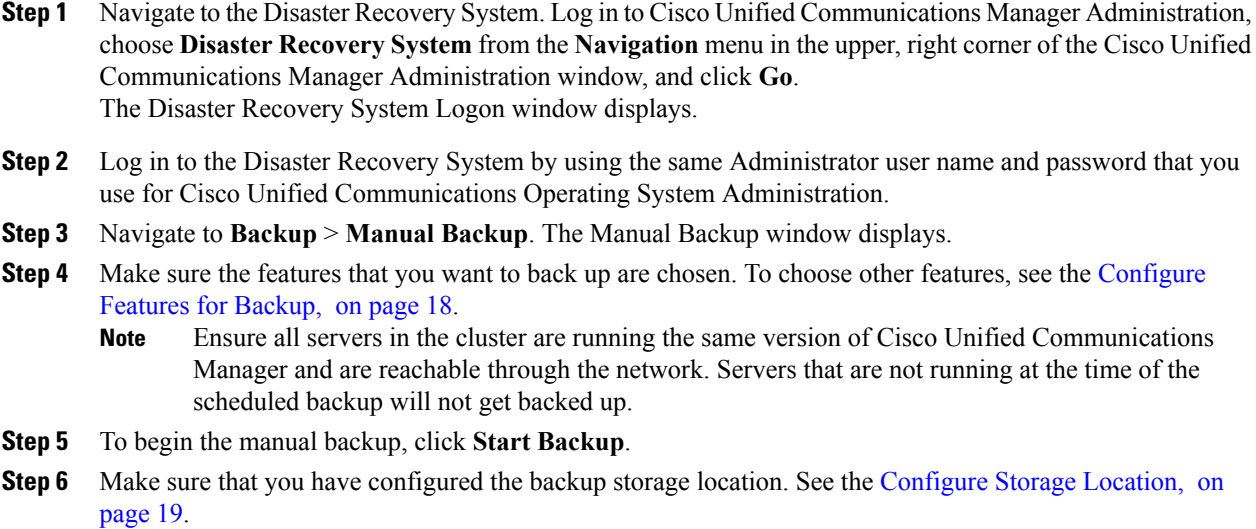

## <span id="page-25-1"></span>**Check Backup Status**

Perform the following steps to check the status of the current backup job.

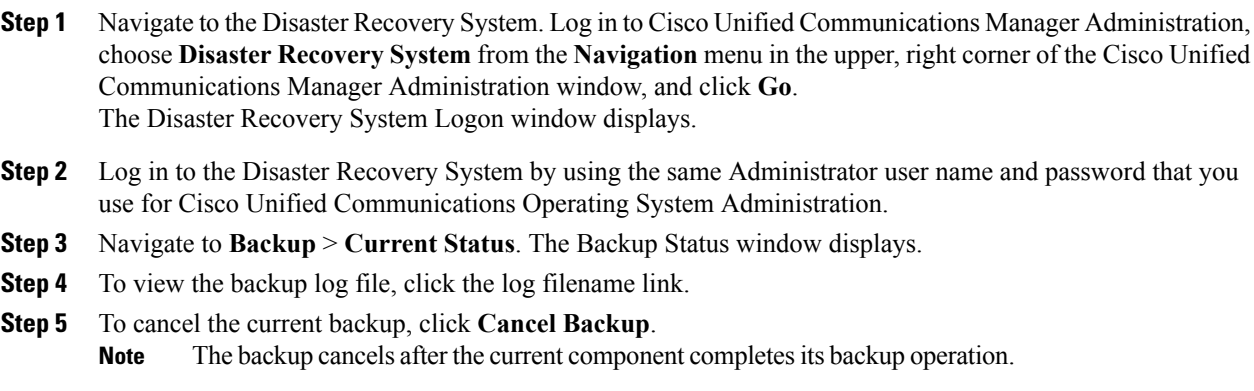

# <span id="page-26-0"></span>**Obtain License File**

If you have to replace the first node in your Cisco Unified Communications Manager cluster, you must open a case with the licensing team to obtain a license for your replacement server. Contact the licensing team at licensing@cisco.com. After you receive the new license file, upload the software license file.

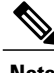

**Note** Replacing a motherboard on the first node also requires a new license file.

#### **Related Topics**

```
Upload License File, on page 26
Replace Publisher Node, on page 14
```
# <span id="page-26-1"></span>**Verify NTP Status**

If you are getting the system time from an NTP server, verify that the publisher node can synchronize with the NTP server before you install a subscriber node.

To verify the NTP status of the first node, log into the command line interface on the publisher node and enter the following command:

#### **utils ntp status**

For more information, see the *Cisco Unified Communications Command Line Interface Guide*.

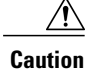

**Caution** If the first node fails to synchronize with an NTP server, installation of a subsequent node can also fail.

# <span id="page-26-2"></span>**Install Software on Publisher Server**

Use this procedure to install Cisco Unified Communications Manager on the new publisher server. For more information about installing this product, refer to the document, *Installing Cisco Unified Communications Manager*.

- **Step 1** Insert the installation DVD into the tray and restart the server, so it boots from the DVD. After the server completes the boot sequence, the DVD Found window displays.
- **Step 2** To perform the media check, choose **Yes** or, to skip the media check, choose **No**. The media check checks the integrity of the DVD. If your DVD passed the media check previously, you might choose to skip the media check.
- **Step 3** If you choose **Yes** to perform the media check, the system installer performs the media check and displays the Media Check Result window. Perform these tasks:
- a) If the Media Check Result displays Pass, choose **OK** to continue the installation.
- b) If the media fails the media check, either download another copy of the software from Cisco.com or obtain another disc directly from Cisco.
- **Step 4** In the Product Deployment Selection window, select Cisco Unified Communications Manager; then, choose **OK.**
- **Step 5** If software is currently installed on the server, the Overwrite Hard Drive window opens and displays the current software version on your hard drive and the version on the DVD. To continue with the installation, choose **Yes**, or choose **No** to cancel.

If you choose **Yes** on the Overwrite Hard Drive window, all existing data on your hard drive gets overwritten and destroyed. **Caution**

- **Step 6** The Platform Installation Wizard window displays.
- **Step 7** To configure the platform now, choose **Proceed.**
- **Step 8** In the Basic Install window, choose **Continue** to install the software version on the DVD.
- **Step 9** When the Timezone Configuration displays, choose the appropriate time zone for the server and then choose **OK**.

The Auto Negotiation Configuration window displays.

- **Step 10** The installation process allows you to automatically set the speed and duplex settings of the Ethernet network interface card (NIC) by using automatic negotiation. You can change this setting after installation.
	- To enable automatic negotiation, choose **Yes**.

The MTU Configuration window displays.

**Note** To use this option, your hub or Ethernet switch must support automatic negotiation.

• To disable automatic negotiation, choose **No** and continue with the next step.

The NIC Speed and Duplex Configuration window displays.

**Step 11** If you chose to disable automatic negotiation, manually choose the appropriate NIC speed and duplex settings now and choose **OK** to continue. The MTU Configuration window displays.

- **Step 12** In the MTU Configuration window, you can change the MTU size from the operating system default. The maximum transmission unit (MTU) represents the largest packet, in bytes, that this host will transmit on the network. If you are unsure of the MTU setting for your network, use the default value, which is 1500 bytes.
	- **Caution** Configuring the MTU size incorrectly can affect your network performance.
		- To accept the default value (1500 bytes), choose **No.**
		- To change the MTU size from the operating system default, choose **Yes**, enter the new MTU size, and choose **OK.**

The DHCP Configuration window displays.

- **Step 13** For network configuration, you can choose to either set up static network IP address for the node or to use Dynamic Host Configuration Protocol (DHCP).
	- If you have a DHCP server that is configured in your network and want to use DHCP, choose **Yes**.

The Administrator Login Configuration window displays.

• If you want to configure static IP address for the node, choose **No** and continue with the next step.

The Static Network Configuration window displays.

- **Step 14** If you chose not to use DHCP, enter your static network configuration values and choose **OK**. See [Record](#page-10-0) Network [Configuration](#page-10-0) Settings, on page 5 for field descriptions. The DNS Client Configuration window displays.
- **Step 15** To enable DNS, choose **Yes**, enter your DNS client information, and choose **OK**. See Record [Network](#page-10-0) [Configuration](#page-10-0) Settings, on page 5 for field descriptions. The Administrator Login Configuration window displays.
- **Step 16** Enter your Administrator login and password from Account Names and [Passwords](#page-9-1) Record, on page 4. The Certificate Signing Request Information window displays.
- **Step 17** Enter your certificate signing request information and choose **OK.** The First Node Configuration window displays.
- **Step 18** To configure this server as the first Cisco Unified Communications Manager node, choose **Yes.** The Network Time Protocol Client Configuration window displays.
- **Step 19** Choose whether you want to configure an external NTP server or manually configure the system time. Cisco recommends that you use an external NTP server to ensure accurate system time on the first node. Ensure the external NTP server is stratum 9 or higher (meaning stratums 1-9). Subsequent nodes in the cluster will get their time from the first node. **Note**
	- To set up an external NTP server, choose **Yes** and enter the IP address, NTP server name, or NTP server pool name for at least one NTP server. You can configure up to five NTP servers, and Cisco recommends that you use at least three. Choose **Proceed** to continue with the installation.

The system contacts an NTP server and automatically sets the time on the hardware clock.

- If you already entered the network configuration information and the system rebooted (a Skip installation), the **Test** button displays. You can choose **Test** to check whether the NTP servers are accessible. **Note**
	- To manually configure the system time, choose **No** and enter the appropriate date and time to set the hardware clock. Choose **OK** to continue with the installation.

The Database Access Security Configuration window displays.

- **Step 20** Enter the Database Access Security password from Account Names and [Passwords](#page-9-1) Record, on page 4. The SMTP Host Configuration window displays.
- **Step 21** If you want to configure an SMTP server, choose **Yes** and enter the SMTP server name. You must configure an SMTP server to use certain platform features; however, you can also configure an SMTP server later by using the operating system GUI or the command line interface. **Note**
- **Step 22** Choose **OK.** The Platform Configuration Confirmation window displays.
- **Step 23** To continue with the installation, choose **OK.** The Application User Password Configuration window displays.
	- If you need to change one of your previous entries, choose **Back**, make the change, and continue with the installation. **Note**
- **Step 24** Enter the Application User Password from Account Names and [Passwords](#page-9-1) Record, on page 4 and confirm the password by entering it again.
- **Step 25** Choose **OK.** The system installs and configures the software. The DVD drive ejects, and the server reboots. Do not reinsert the DVD.
- **Step 26** When the installation process completes, you get prompted to log in by using the Administrator account and password.
- **Step 27** Complete the rest of the tasks that are listed in the Replace [Publisher](#page-19-0) Node, on page 14.

# <span id="page-29-0"></span>**Install Software on Subscriber Server**

Use this procedure to install Cisco Unified Communications Manager on a new subscriber server.

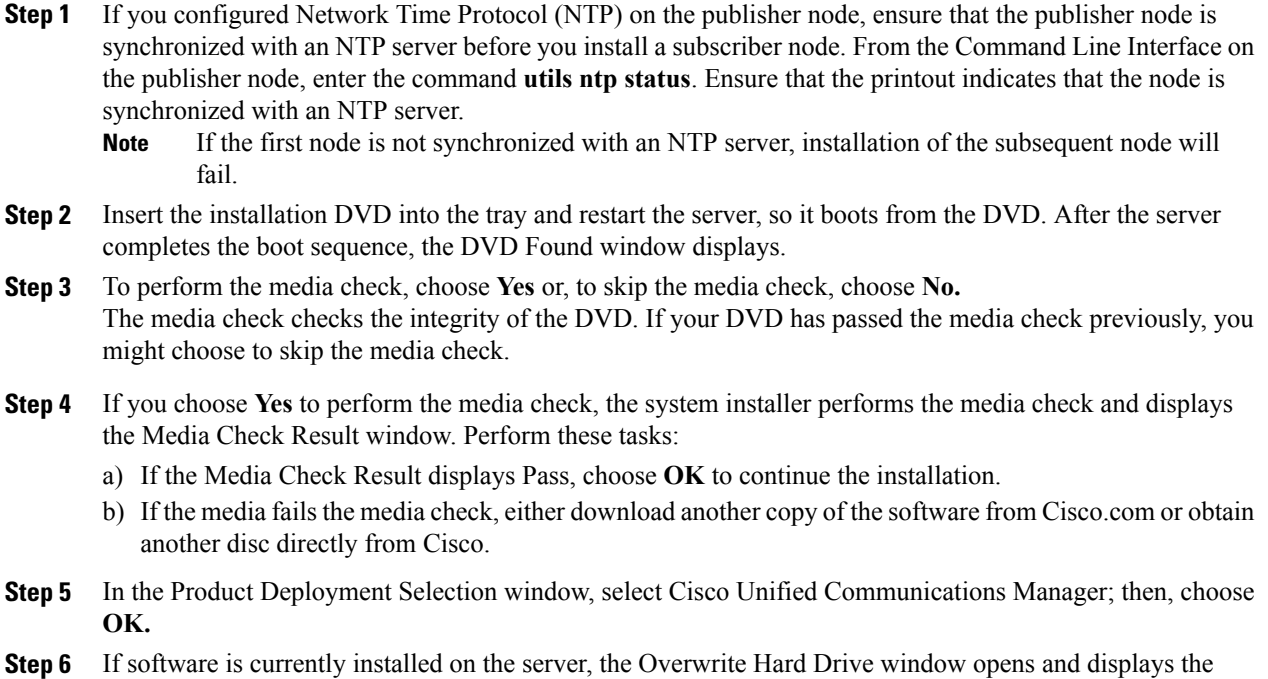

- current software version on your hard drive and the version on the DVD. Choose **Yes** to continue with the installation or **No** to cancel.
	- If you choose Yes on the Overwrite Hard Drive window, all existing data on your hard drive gets overwritten and destroyed. **Caution**
- **Step 7** The Platform Installation Wizard window displays.
- **Step 8** To configure the platform now, choose **Proceed.**
- **Step 9** In the Basic Install window, choose **Continue** to install the software version on the DVD.
- **Step 10** When the Timezone Configuration displays, choose the appropriate time zone for the server and then choose **OK**.

The Auto Negotiation Configuration window displays.

- **Step 11** The installation process allows you to automatically set the speed and duplex settings of the Ethernet network interface card (NIC) by using automatic negotiation. You can change this setting after installation.
	- To enable automatic negotiation, choose **Yes**.

The MTU Configuration window displays.

**Note** To use this option, ensure that your hub or Ethernet switch supports automatic negotiation.

• To disable automatic negotiation, choose **No** and continue with the next step.

The NIC Speed and Duplex Configuration window displays.

**Step 12** If you chose to disable automatic negotiation, manually choose the appropriate NIC speed and duplex settings now and choose **OK** to continue. The MTU Configuration window displays.

**Step 13** In the MTU Configuration window, you can change the MTU size from the operating system default. The maximum transmission unit (MTU) represents the largest packet, in bytes, that this host will transmit on the network. If you are unsure of the MTU setting for your network, use the default value, which is 1500 bytes.

- **Caution** Configuring the MTU size incorrectly can affect your network performance.
	- To accept the default value (1500 bytes), choose **No.**
	- To change the MTU size from the operating system default, choose **Yes**, enter the new MTU size, and choose **OK.**

The DHCP Configuration window displays.

- **Step 14** For network configuration, you can choose to either set up static network IP address for the node or to use Dynamic Host Configuration Protocol (DHCP).
	- If you have a DHCP server that is configured in your network and want to use DHCP, choose **Yes**.

The Administrator Login Configuration window displays.

• If you want to configure static IP address for the node, choose **No** and continue with the next step.

The Static Network Configuration window displays.

- **Step 15** If you chose not to use DHCP, enter your static network configuration values and choose **OK**. See [Record](#page-10-0) Network [Configuration](#page-10-0) Settings, on page 5 for field descriptions. The DNS Client Configuration window displays.
- **Step 16** To enable DNS, choose **Yes**, enter your DNS client information, and choose **OK**. See Record [Network](#page-10-0) [Configuration](#page-10-0) Settings, on page 5 for field descriptions. The Administrator Login Configuration window displays.
- **Step 17** Enter your Administrator login and password from Account Names and [Passwords](#page-9-1) Record, on page 4. The Certificate Signing Request Information window displays.
- **Step 18** Enter your certificate signing request information and choose **OK.** The First Node Configuration window displays.
- **Step 19** To configure this server as a subsequent node in the cluster, choose **No.** The First Node Configuration window displays.
	- You must configure a subsequent node on the first node by using Cisco Unified Communications Manager Administration before you install the subsequent node. For more information, see the *Administration Guide for Cisco Unified Communications Manager*. **Caution**
- **Step 20** On the First Node Configuration window, read the Warning and make sure that you have correctly configured the first node. To continue with the installation of the subsequent node, choose **OK.** The Network Connectivity Test Configuration window displays.
- **Step 21** During installation of a subsequent node, the system checks to ensure that the subsequent node can connect to the first node.
	- To pause the installation after the system successfully verifies network connectivity, choose **Yes.**
	- To continue the installation with a pause, choose **No.**

The First Node Access Configuration window displays.

- **Step 22** Enter the first node connectivity information to enable this subscriber node to connect to the subscriber node. If you chose to pause the system after the system successfully verified network connectivity, the Successful Connection to First Node window displays. Choose **Continue.**
	- If the network connectivity test fails, the system always stops and allows you to go back and reenter the parameter information. **Note**

The SMTP Host Configuration window displays.

- **Step 23** If you want to configure an SMTP server, choose **Yes** and enter the SMTP server name. You must configure an SMTP server to use certain operating system features; however, you can also configure an SMTP server later by using the operating system GUI or the command line interface. **Note** The Platform Configuration Confirmation window displays.
- **Step 24** To start installing the software, choose **OK**, or if you want to change the configuration, choose **Back.**
- **Step 25** When the installation process completes, you get prompted to log in by using the Administrator account and password.
- <span id="page-31-0"></span>**Step 26** Complete the rest of the tasks in the Replace [Subscriber](#page-20-0) or Dedicated TFTP Server, on page 15.

# **Upload License File**

Use the following procedure to upload a license file to the Cisco Unified Communications Manager server with the matching MAC address that is provided when a license file is requested. For information about obtaining a license file, see the Obtain License File, on page 21. The Cisco Unified Communications Manager server where the license file is loaded takes on the functionality of the license manager.

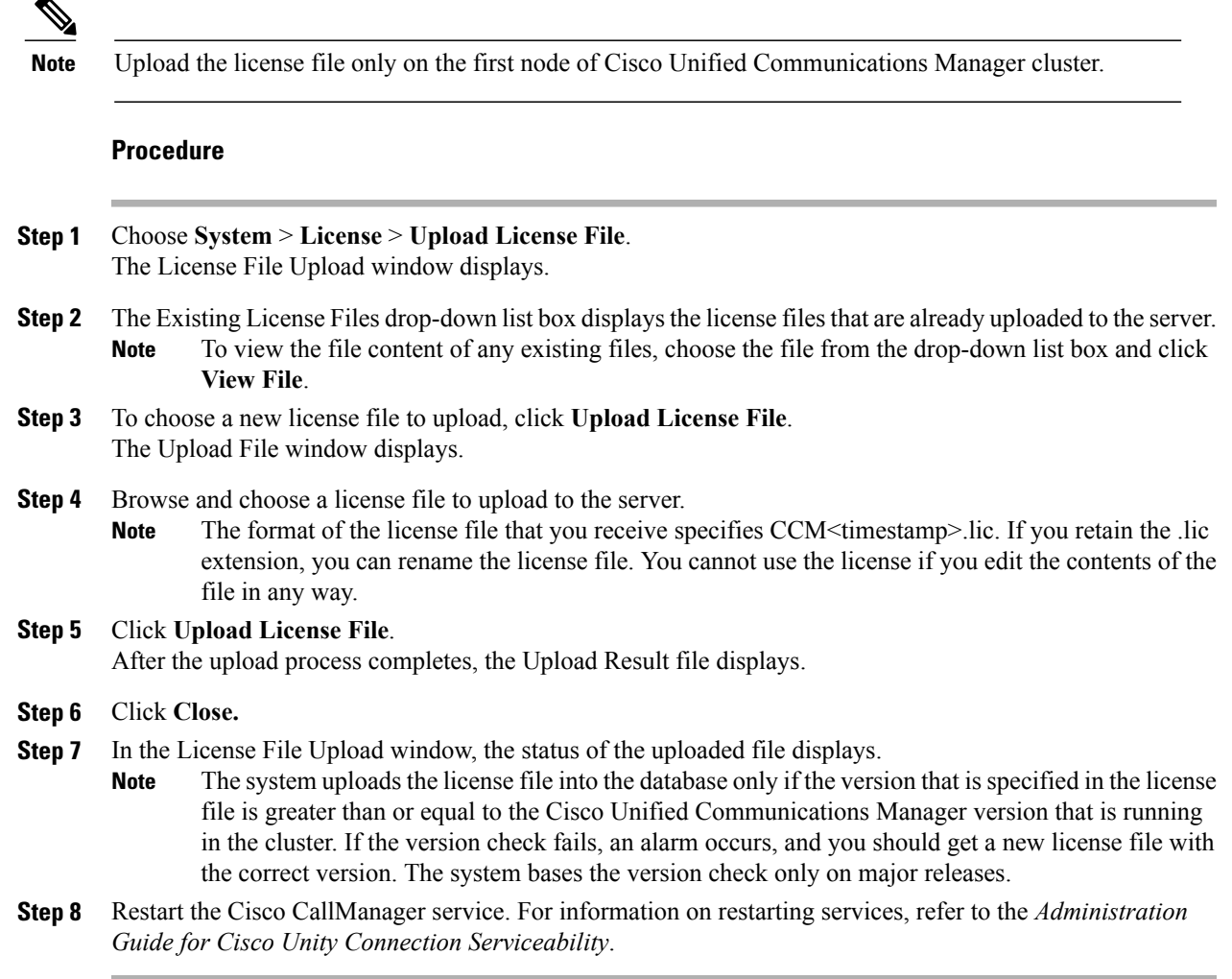

### **Related Topics**

Replace [Publisher](#page-19-0) Node, on page 14

# <span id="page-32-0"></span>**Restore Backup File**

The Restore Wizard takes you through the steps that are required to restore a backup file. To perform a restore, use the procedure that follows.

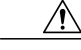

**Caution**

Г

Before you restore Cisco Unified Communications Manager, ensure that the Cisco Unified Communications Manager version that is installed on the server matches the version of the backup file that you want to restore.

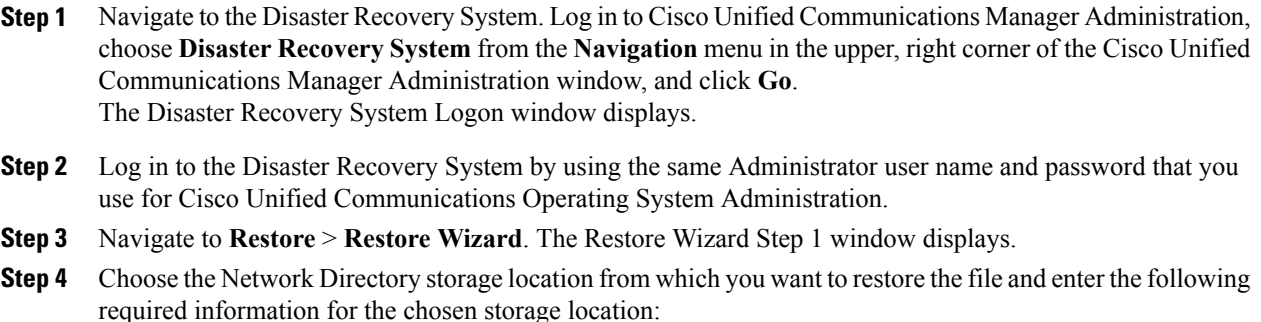

- Server name: Name or IP address of the network server
	- Path name: Path name for the directory from which you want to restore the backup data
	- User name: Valid username for an SFTP account on the remote system
	- Password: Valid password for the SFTP account on the remote system
- **Step 5** Click **Next**. The Restore Wizard Step 2 window displays.
- **Step 6** Choose the backup file that you want to restore.
	- The backup filename indicates the date and time that the system created the backup file. **Note**
- **Step 7** Click **Next**. The Restore Wizard Step 3 window displays.
- **Step 8** Choose the features that you want to restore. **Note** Only the features that were backed up to the file that you chose display.
- **Step 9** Click **Next**. The Restore Wizard Step 4 window displays.
- **Step 10** To start restoring the data, click **Restore**. You get prompted to choose the node to restore.
- **Step 11** Choose the appropriate node. After you choose the node to which you want the data restored, any existing data on that server gets overwritten. **Caution**
- **Step 12** Your data gets restored on the nodes that you chose.
	- Depending on the size of your database and the components that you choose to restore, the system can require 1 hour or more to restore. **Note**

#### **Related Topics**

Replace [Publisher](#page-19-0) Node, on page 14 Replace [Subscriber](#page-20-0) or Dedicated TFTP Server, on page 15 View [Restore](#page-34-0) Status, on page 29

### <span id="page-34-0"></span>**View Restore Status**

To check the status of the current restore job, perform the following steps:

#### **Procedure**

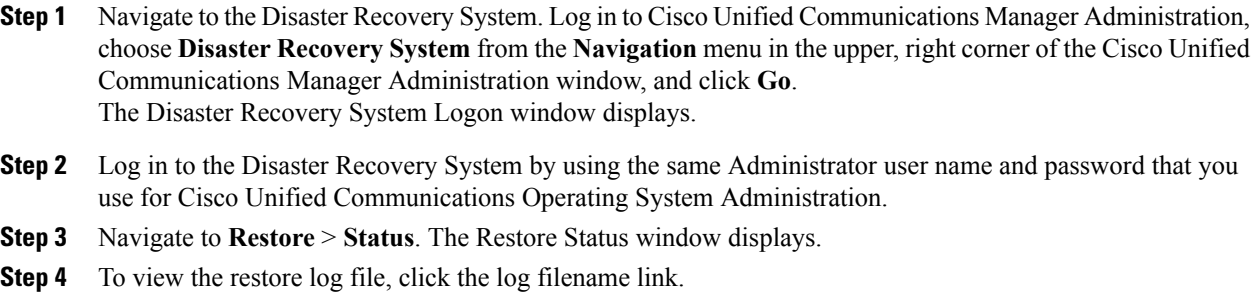

# <span id="page-34-1"></span>**Complete Replacement**

Perform the following tasks after you complete the cluster replacement:

#### **Procedure**

- **Step 1** If your server or cluster ran in secure mode, create a new CTL file and distribute it to all the cluster nodes. Do this step after you finish replacing or reinstalling all the servers that you intend to replace or reinstall. For information about performing these tasks and about Cisco Unified Communications Manager security, refer to the *Cisco Unified Communications Manager Security Guide*.
	- You must create and distribute a new CTL file, or your secure phones will not work because they cannot register with the replaced Cisco Unified Communications Manager server(s). **Caution**
- **Step 2** Using the Cisco Unified Communications Manager Real Time Monitoring Tool (RTMT), make sure that all the registration information values match the values that you recorded before the server replacement.
- **Step 3** Using the Cisco Unified Communications Manager Real Time Monitoring Tool (RTMT), make sure that all the critical services and their status match those that you recorded before the server replacement.
- **Step 4** Using the Syslog viewer in the Cisco Unified Communications Manager Real Time Monitoring Tool (RTMT), locate any events that have a severity of Error or higher. Perform this task to ensure that no system-affecting errors exist on your system.
- **Step 5** Using the Syslog viewer in the Cisco Unified Communications Manager Real Time Monitoring Tool (RTMT), check the Replicate State counter for the Number of Replicates Created and State of Replication object on all nodes. The value on each node should equal 2.

This counter represents the state of replication, which includes the following possible values:

• 0 - Initializing. The counter equals 0 when the server is not defined or when the server is defined but the realize template has not completed.

- 1 The system created replicates of some tables but not all tables. Cisco recommends that you run **utils dbreplication status** on the CLI to determine the location and cause of the failure.
- 2 Good Replication.
- 3 Bad Replication. When the counter displays a value of 3, consider replication in the cluster as bad. It does not mean that replication failed on a particular node. Cisco recommends that you run **utils dbreplication status** on the CLI to determine the location and cause of the failure.
- 4 Replication setup did not succeed.
- **Step 6** To access the appropriate object and counter, use the following procedure:
	- a) Perform one of the following tasks:
		- In the Quick Launch Channel, click **System** > **Performance**; then, click the **Performance** icon.
		- Choose **Performance** > **Open Performance Monitoring**.
	- b) Double-click the name of the server where you want to add a counter to monitor.
	- c) Double-click the **Number of Replicates Created** and **State of Replication** object.
	- d) Double-click the **Replicate\_State** counter.
	- e) Choose the **ReplicateCount** instance and click **Add.**
- **Step 7** From Cisco Unified Communications Manager Administration, make sure that the number of phones, gateways, trunks, users, and route patterns that are configured in the database matches the numbers that you recorded before the server replacement.
- **Step 8** From the Firmware Load Information window in Cisco Unified Communications Manager Administration, make sure that the phone load type value matches the value that you recorded before the server replacement.
- **Step 9** Reinstall the COP file enablers for any custom device types that do not ship with Cisco Unified Communications Manager. Then, reboot the cluster and start post-replacement checklist again.
- **Step 10** Reinstall any locales that were installed on the server.
- **Step 11** Compare the system version on each node in your cluster by using Cisco Unified Communications Operating System Administration and make sure that it matches the version that you recorded before the replacement.
- **Step 12** Reconfigure CDR destinations, if applicable.
- **Step 13** Reconfigure all Trace and Log Central jobs.
- **Step 14** Perform any system tests that you performed before the replacement and verify that all test calls succeed.
- **Step 15** Reconfigure DRS location and schedule, if applicable.

#### **Related Topics**

Record System [Configuration](#page-15-1) Counts, on page 10 Determine [Registration](#page-13-0) Counts, on page 8 Record Critical [Services](#page-13-1), on page 8 Locate [System](#page-14-0) Errors, on page 9 Record Firmware [Information](#page-16-0), on page 11 Record System [Version](#page-17-0), on page 12 Record CDR Management [Configuration,](#page-15-0) on page 10 [Record](#page-14-1) Trace Log Job Details, on page 9

 $\mathbf I$ 

Create [Backup](#page-22-1), on page 17

 $\mathbf I$